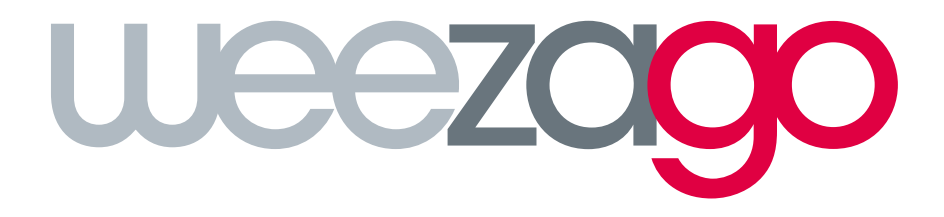

# PROCÉDURE DE RACCORDEMENT

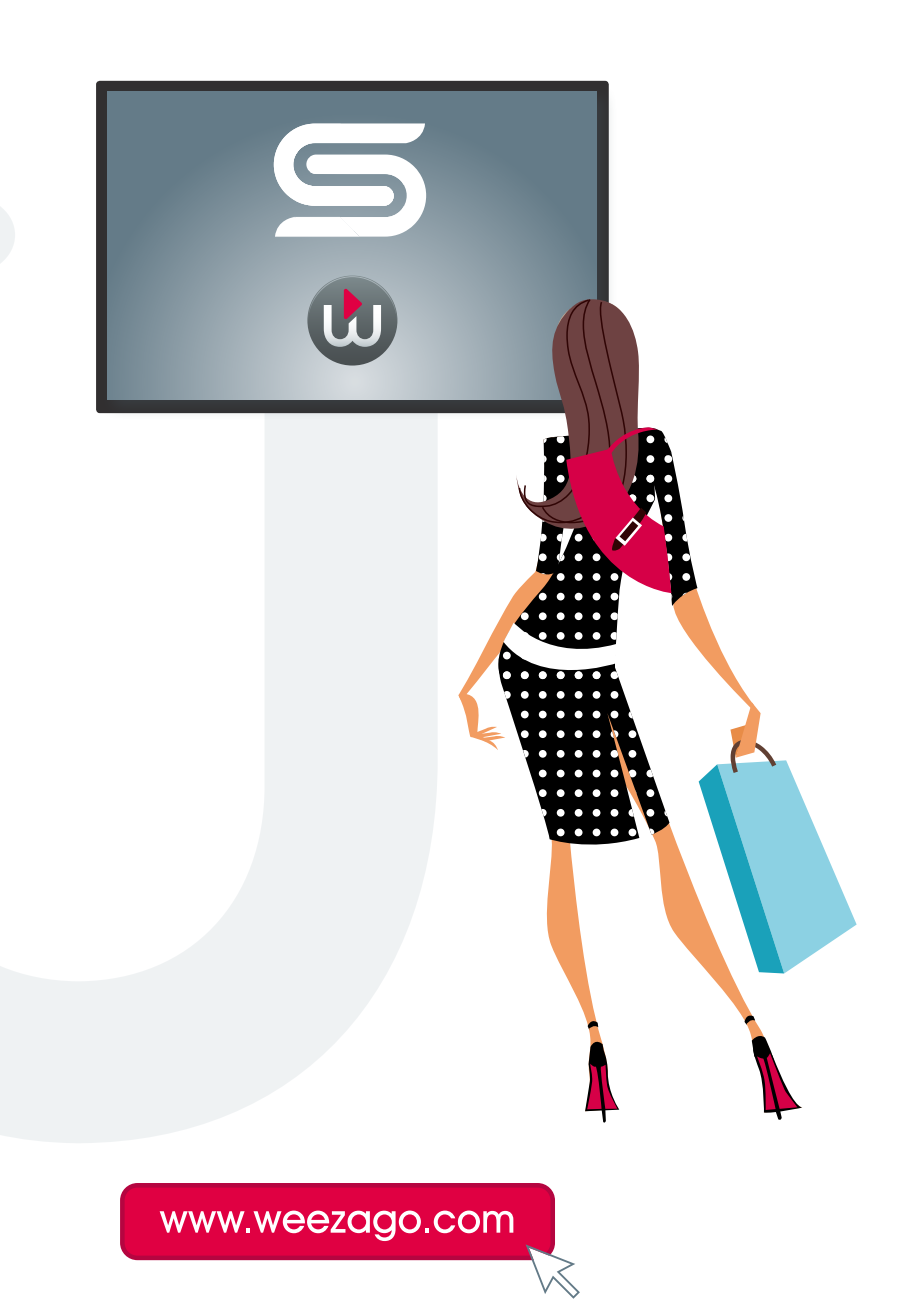

### PROCÉDURE DE RACCORDEMENT WEEZAGO / SSSP 2

#### 1 - Configuration d'un écran Samsung Smart Signage Platform (SSSP)

Suivre la procédure d'installation automatique

- Étape 1 : Choix langue
- Étape 2 : Choix de l'orientation «Paysage» ou «Portrait»
- Étape 3 : Configuration réseau (wifi / ethernet suivant modèle)
- Étape 4 : Réglage horloge
- Étape 5 : Choisir «Lancement de l'URL»

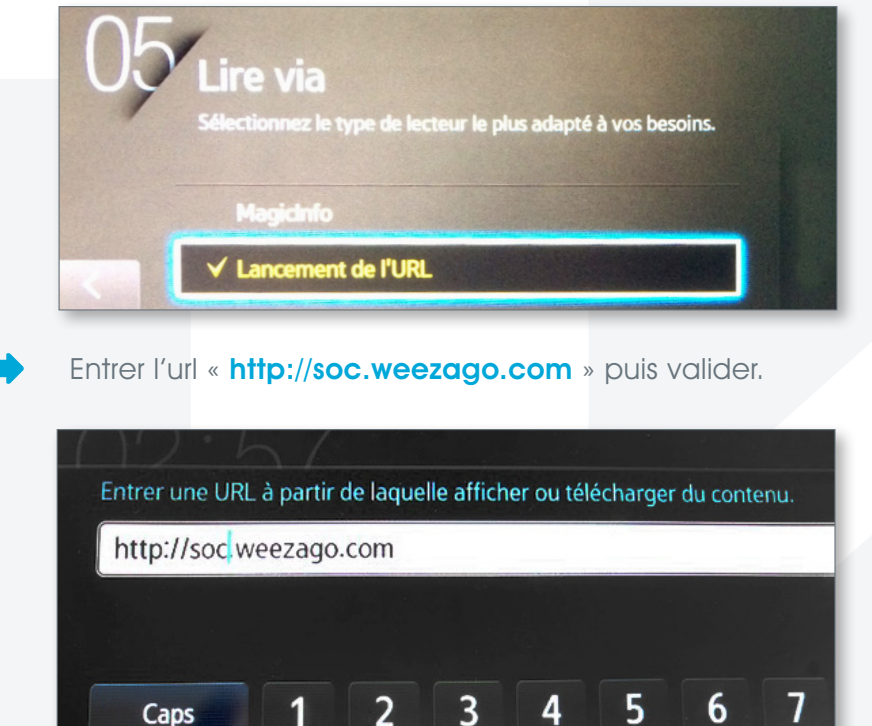

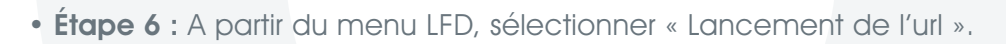

W

 $\overline{\mathbf{q}}$ 

⅍

 $\overline{e}$ 

 $\overline{\mathbf{V}}$ 

ū

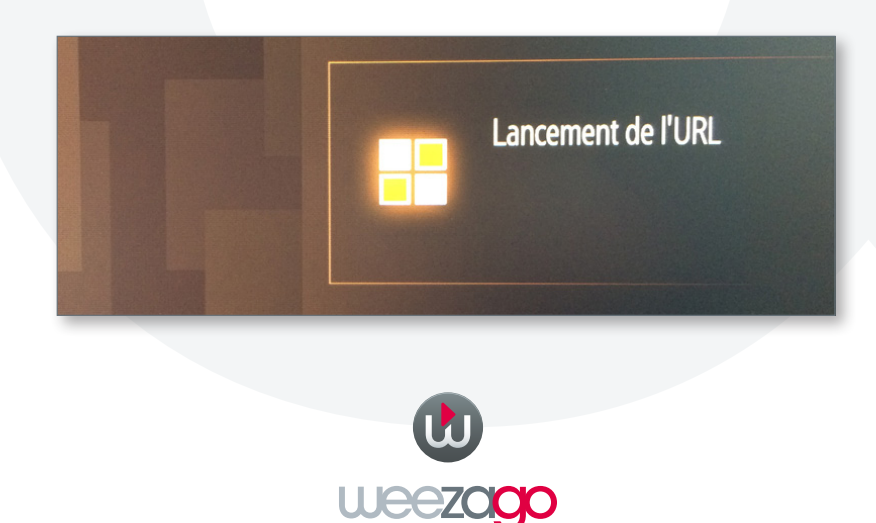

## PROCÉDURE DE RACCORDEMENT WEEZAGO / SSSP 2

#### 2 - Activation de l'écran sur le portail Weezago

Uniquement à la première connexion de l'écran sur le serveur Weezago

- Étape 1 : Sélectionner l'orientation avec les boutons « rouge : paysage » et « bleu : portrait » de la télécommande.
- Étape 2 : Saisir le « code licence » reçu par mail afin d'activer l'écran.

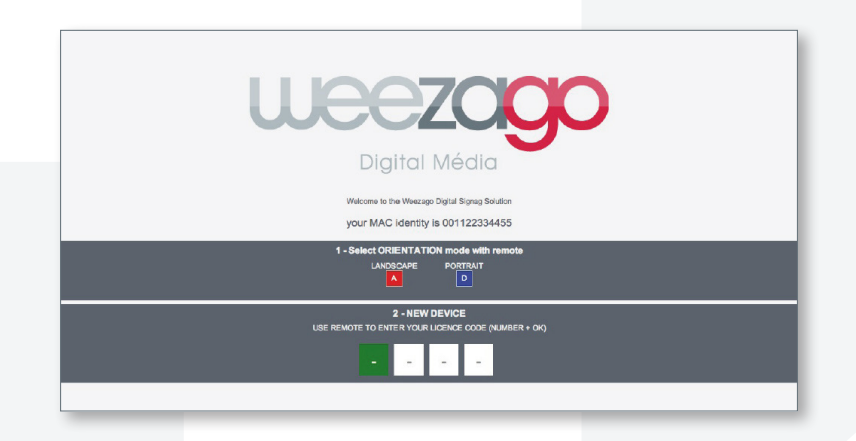

• Étape 3 : Une fois le code d'accès saisi l'installation est lancée.

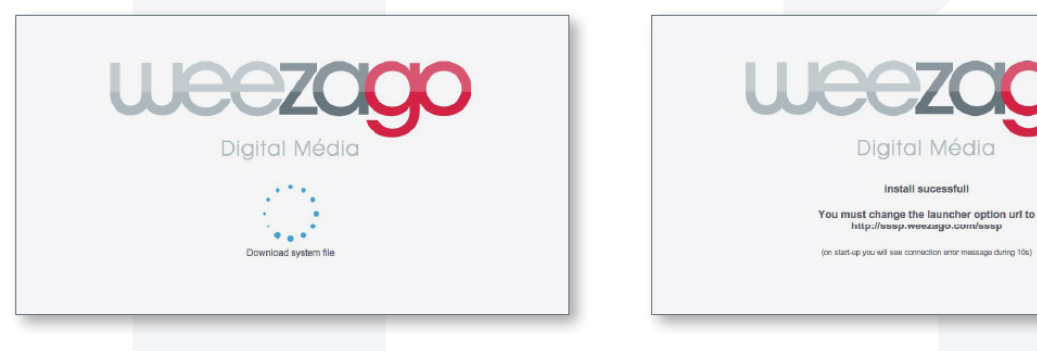

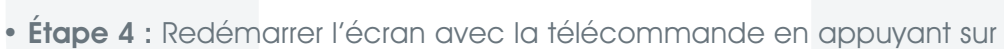

• Étape 5 : Pour modifier ce programme : se connecter, via un ordinateur relié à Internet, à l'interface Weezago accessible à l'adresse suivante : htttp://www.weezago.com

Diaital Média install sucessfull

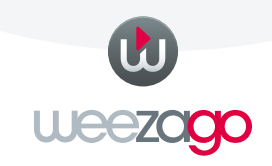

<u>।न्सि</u>